# Token Ring Interface Quick Install Card Xerox Document Centre 240/255/265 LP/ST

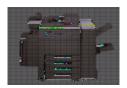

#### **Before You Start**

If your printer is equipped with a Token Ring interface, to avoid problems with your network you must set the Ring Speed and Source Routing settings for your environment prior to connecting the printer to your network.

The default settings for the Token Ring interface Ring Speed and Source Routing are **16Mbps** and **None**. If you do not need to change these values for your network you do not need to perform the procedures on this card.

As with any other Token Ring device, connecting the Document Centre 240/255/265 Token Ring interface to your network while it is set at the incorrect Ring Speed can cause severe problems on your network.

Before you connect the printer to your network, perform the procedure in the next column on this page entitled **Go to the printer and...** 

### Go to the printer and...

- Lenter the *Tools* pathway
  - a) Press the Access (A) button.
  - On the keypad enter 1111 or the current password. Press the Enter button when finished. If your printer is an ST model press the Go to Tools button, otherwise skip to the next step.
  - c) The Touch Screen will be used for the remainder of the data entry.
- Set or Change the Ring Speed or Source Routing
  - a) Press the Connectivity and Network Setup button.
  - b) Press the Physical Media button.
  - c) Press the Token Ring button.
  - d) Press the **Token Ring Settings** button.
  - Select the desired Ring Speed (4 or 16 Megabits per second).
  - Select the desired method of Source Routing (None, Single Route Broadcast or All Route Broadcast).
  - g) When finished with your changes press **Save**.

- OPTIONAL STEP Change your printer's MAC Address. All Token Ring interfaces are assigned a default MAC address from the factory. Perform this step ONLY if required by your network environment.
  - a) Press the MAC Address button
  - b) Enter the six (6) hexadecimal pairs on the touch keypad separated by colons.
  - c) When finished press Save.
  - d) Press the **Exit Tools** button.
- 4. Wait a MINIMUM of 7 minutes for the printer to reset.
  - a) Obtain a Configuration Report page from your printer and verify that your Token Ring Settings have been retained.
- Connect your Document Centre to the network with the appropriate cabling.

Troubleshooting information is available on the reverse side of this card.

# Token Ring Interface Quick Install Card Xerox Document Centre 240/255/265 LP/ST

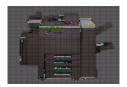

### **Token Ring Troubleshooting Tips**

- Print a Configuration Report.
  - a) Press the **Access** (A) button.
  - On the keypad enter 1111 or the current password. Press the Enter button when finished. If your printer is an ST model press the Go to Tools button, otherwise skip to the next step.
  - c) Press the **System Settings** button.
  - d) Press the Configuration Report button.
  - e) Press the Print Configuration Report Now button.
  - f) Press the Cancel button.
  - g) Press the Close button until you are returned the first Tools screen.

- Verify that the Token Ring interface is enabled.
  - a) Review the area of the Configuration Report entitled Token Ring Profile: and confirm that the Token Ring Enabled: entry shows enabled.
  - b) If it is not, use the procedure on the front of this card to enable it through the Tools menu.
- OPTIONAL STEP: Verify the Token Ring interface MAC address (Perform this step ONLY if you have changed the MAC address)
  - a) Review the area of the Configuration Report entitled *Token Ring Profile*: and confirm that the MAC Address: entry is correct.
  - **b)** If it is not, use the procedure on the front of this card to correct it through the Tools menu.

- Verify that the Ring Speed and Source Routing are set correctly for your network application.
  - a) Review the area of the Configuration Report entitled Token Ring Profile: and confirm that the Speed: and Source Routing: entries are correct.
  - b) If it is not, use the procedure on the front of this card to correct them through the Tools menu.